## web:書類添付

書類の添付方法は、物品/コンサル/建設すべてで共通です。

## 1「書類添付」をクリックします。

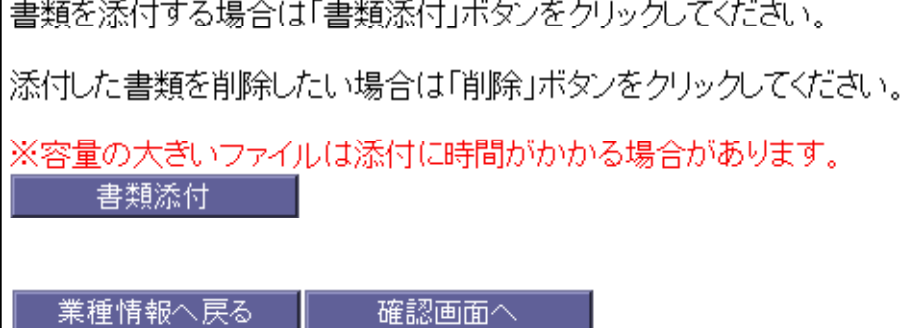

# ②書類を選択する画面が開くので、 提出書類の種類を選択してください。

「ファイルを選択」を押してください。次ページ③へ

書類を選択してください。

ココを押して、提出書類の種類を選択してください

01:建設工事競争入札参加資格審査申請書〔様式1号〕

※添付した書類は、受付が完了するまで保管してください。

ファイルを選択 選択されていません

 $OK$ 

※容量の大きいファイルは添付に時間がかかる場合があります。

ファイルサイズが9Mを超える場合は、添付できない場合がありますので分割して添付してください。

分割の際は、ファイル名を「書類名1」「書類名2」など分かる様にして下さい。

(建設工事等)

労働保険証明書は、08健康保険・厚生年金保険加入証明書(写し)に添付してください。

合格証明書又は免許証等は、09県に申請した技術職員有資格者名簿の写しに添付してください。

(コンサル等)

県へ提出した技術職員有資格者名簿、合格証明書または免許証は、02県へ提出した業者カードの写し に添付してください。

労働保険証明書は、18健康保険・厚生年金保険加入証明書(写し)等に添付してください。

(物品等)

様式第2号の1は、02様式第2号(営業種目~)に添付してください

使用印鑑届は、08委任状に添付してください。

③ファイル選択画面が表示されるので、添付するファイルを選択します。

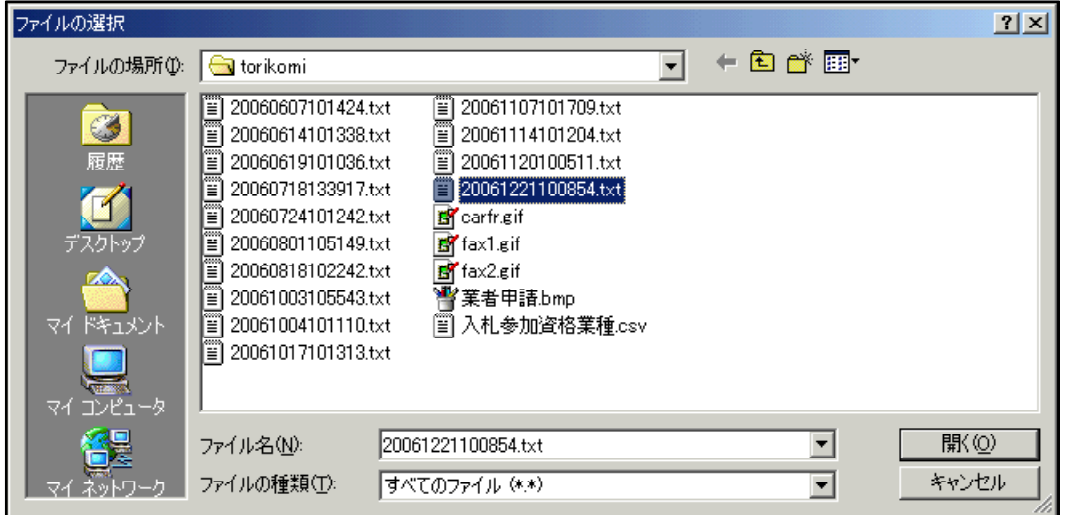

## ④ファイルを添付したら、「OK」ボタンをクリックします。

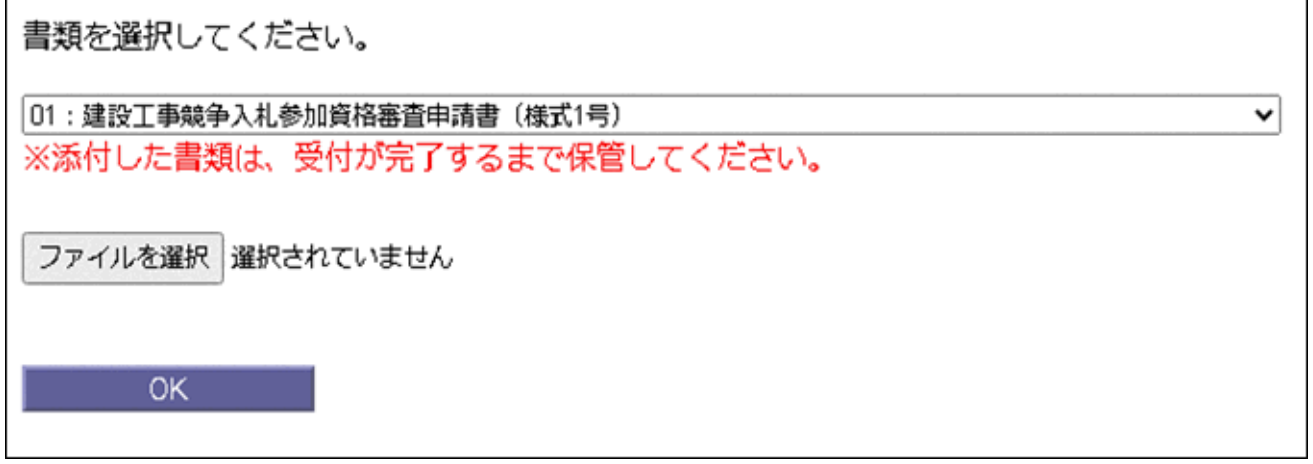

## ⑤添付した書類は一覧として表示されます。

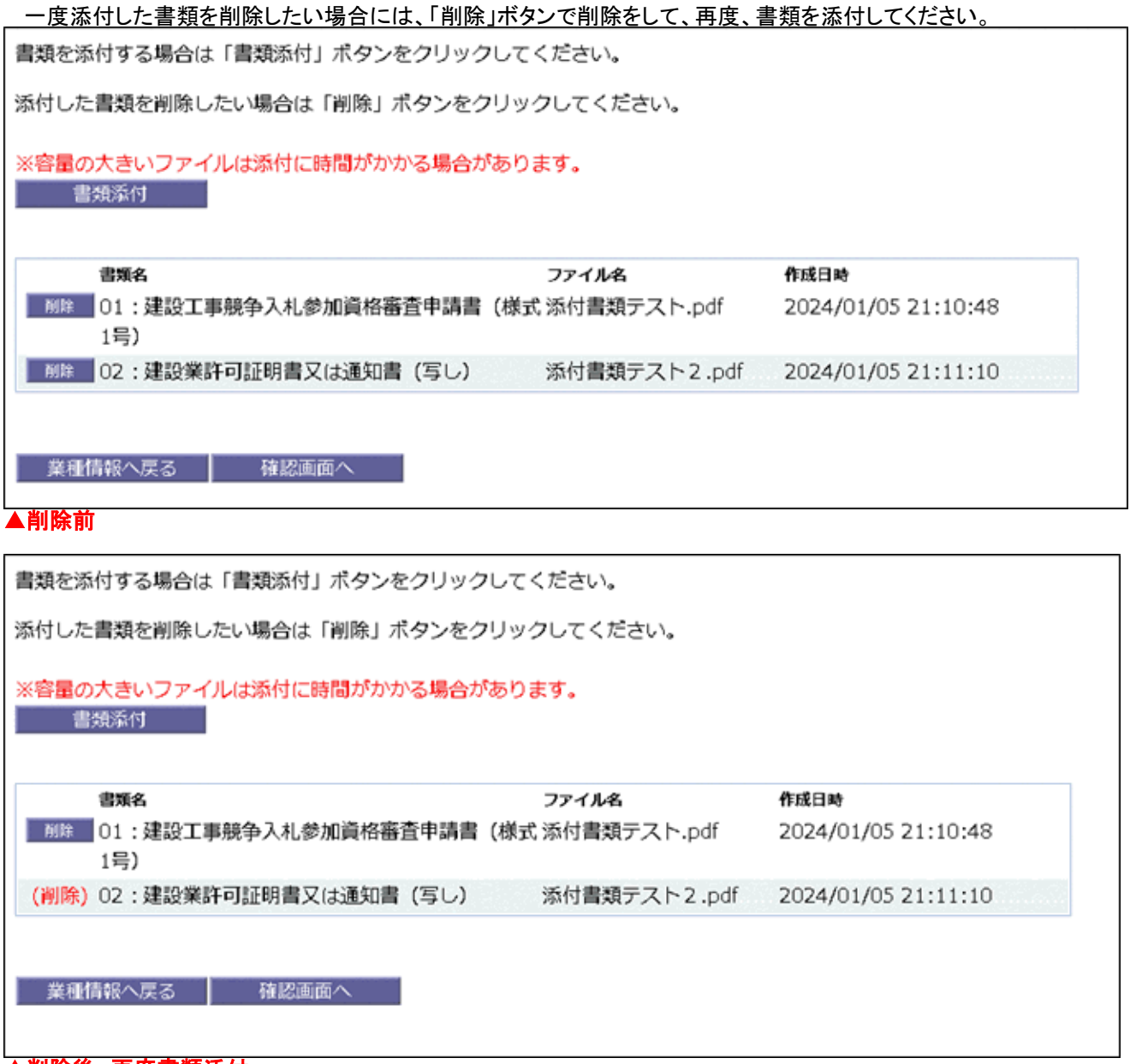

▲削除後、再度書類添付

#### ⑥書類の添付が終わったら、「確認画面へ」ボタンで最終確認画面に進みます。

書類を添付する場合は「書類添付」ボタンをクリックしてください。

添付した書類を削除したい場合は「削除」ボタンをクリックしてください。

※容量の大きいファイルは添付に時間がかかる場合があります。

書類添付

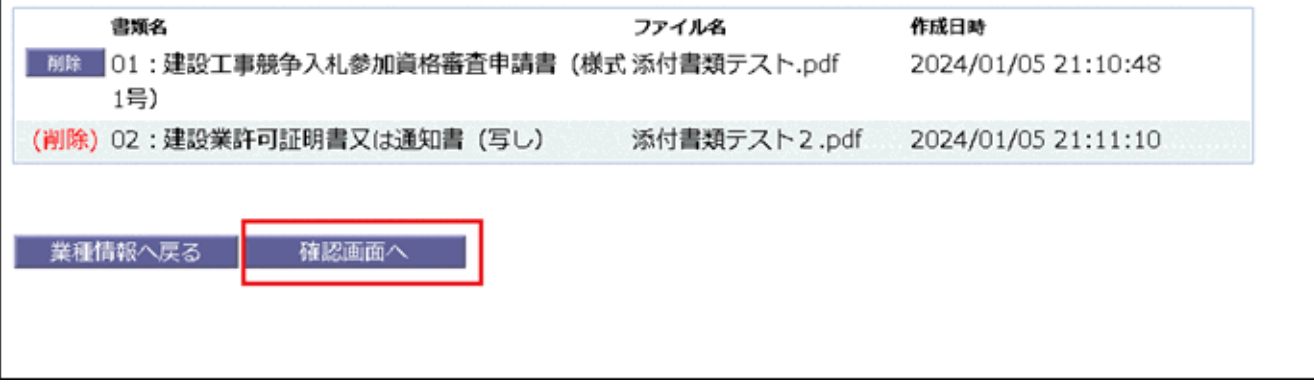

16ページ 作成者:管理者 ドミノ/南風原町 作成日時:2007/01/23 10:51 最終編集日時:2024/01/06 11:34

#### web:確認画面

17ページ<br>作成者:管理者ドミノ/南風原町

確認画面は、物品/コンサルと建設では一部表示する内容は異なりますが、操作方法は同じです。

#### ①確認画面には、基本情報、業種情報、添付書類が表示されるので、間違いがないか チェックします。

#### ②訂正をしたい場合、「基本情報へ」「業種情報へ」「書類添付へ」ボタンがあるので、

#### クリックして各ページへ移動します。

ここでは「基本情報へ」ボタンをクリックした場合の説明をします。

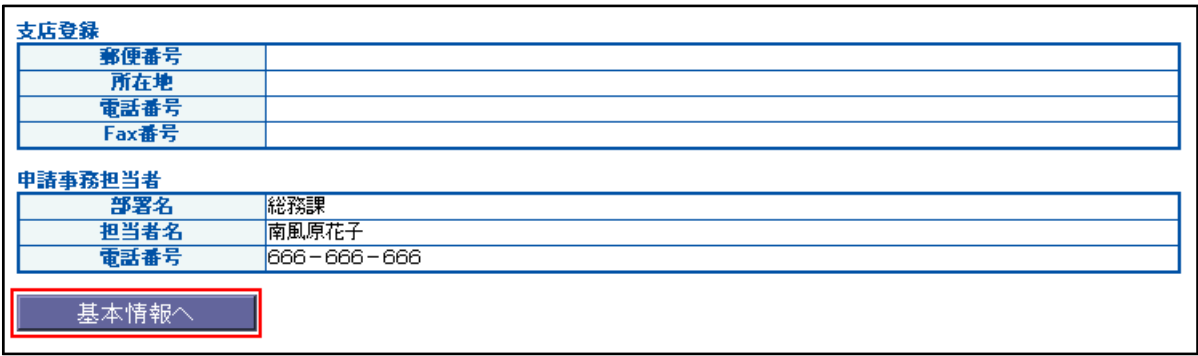

#### ③各ページで訂正後、他のページも訂正したい場合はそのページへ移動するボタンを、 訂正終了であれば、「確認画面へ」ボタンで確認画面へ進みます。

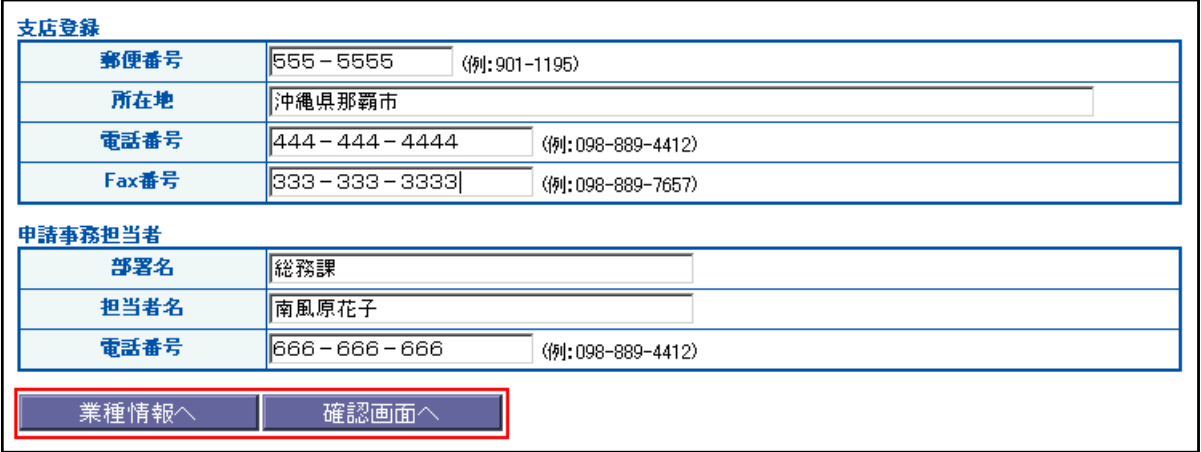

作成日時:2007/01/23 11:12 最終編集日時:2012/01/04 16:31

web:申請

①確認画面で最終チェック後、「申請」ボタンで申請をします。

 ※データ容量が大きくて書類添付ができない場合など「提出書類」を郵送する場合は 「申請内容印刷」ボタンをクリックし申請内容(画面のみ印刷されます)を印刷してか ら申請します。

※印刷ボタンをクリックすると画面が印刷されます。

申請内容印刷

※申請ボタンをクリックすると申請完了になります。

申請

②申請完了ページが表示されます。

 別の申請書を入力する場合には、「トップページへ戻る」ボタンをクリックします。 終了であれば、「閉じる」ボタンをクリックします。

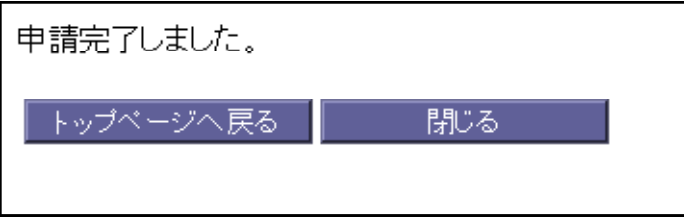

※「閉じる」ボタンを押しても閉じない場合は、右上の「×」ボタンを押して閉じてください。 ※画面の更新やページの再読み込みをすると重複申請になってしまうためご注意ください。

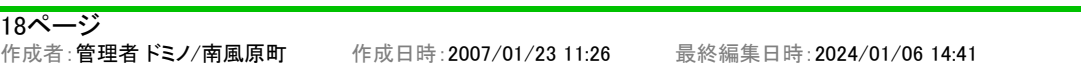

#### web:ログイン

アカウント申請後に発行されたユーザーIDとパスワードでログインすることで、 申請書の受付状況の確認や訂正ができます。

#### ①各業者の方がwebから入力する場合、下記URLからアクセスします。

https://www2.town.haebaru.lg.jp/gsinseiw2.nsf

②「アカウントの申請、申請書の入力、受付状況の確認はこちらからどうぞ。」の「こちら」 をクリックします。

南風原入札参加資格審査申請書

申請書の入力例を掲載しています。

基本情報

業種情報(建設工事)

大臣・知事コード

アカウント申請

アカウントの申請、申請書の入力、受付状況の確認はこちらからどうぞ。

#### ③「ログイン」ボタンをクリックします。

南風原町入札参加資格審査申請書

注意:入力途中に1時間以上放置しないでください。

IDとバスワードの申請はアカウント申請ボタンから行ってください (令和6年1月23日より申請できます)

アカウント申請

すでに申請済みで、IDとバスワードをお持ちの方は、 こちらから申請書の入力、受付状況を確認できます。

申請書の入力期間は、令和6年2月1日~令和6年2月29日です。

- ログイン - ログイン

④ログイン画面が表示されるので、IDとパスワードを入力、「ログイン」ボタンをクリックしま す。

大文字、小文字を区別しますので、間違えないように入力してください。

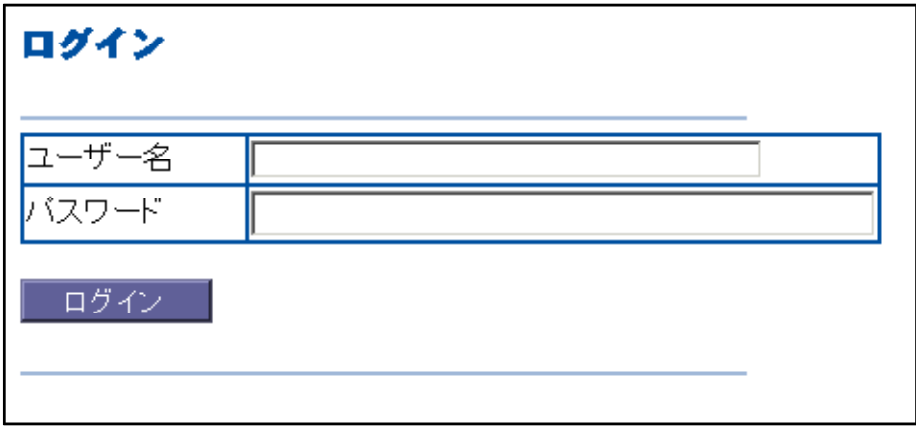

ユーザー名やパスワードに間違いがある場合、下記のようなメッセージが表示されます。

ユーザー名が見つかりません。入力ミスが無いかご確認ください。

戻る

▲入力したユーザー名が間違っている場合

バスワードが間違っています。大文字小文字など入力ミスが無いかご確認ください。 戻る

▲入力したユーザー名が間違っている場合

### ⑤入力したユーザー名に該当する申請書の一覧が表示されます。

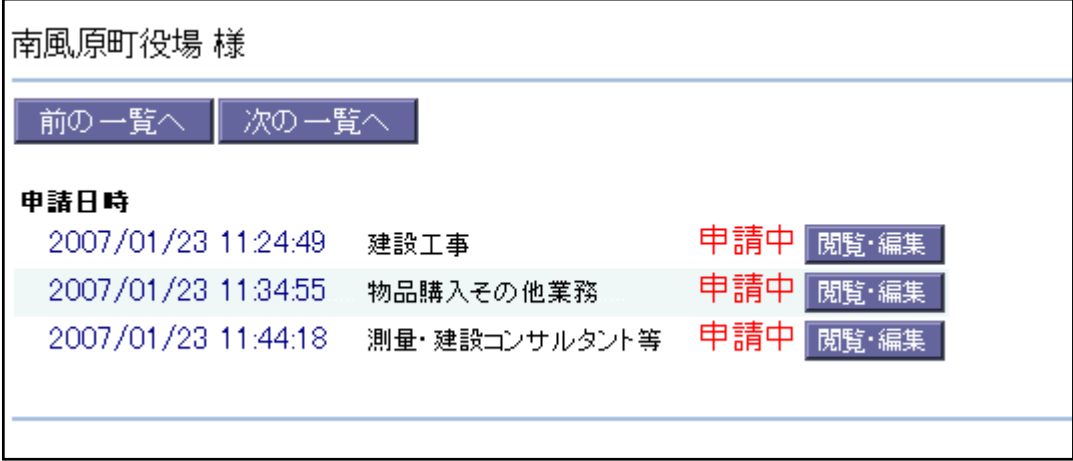

## web:ユーザー別の申請書一覧

ログイン後に表示されるユーザー別の申請書一覧について

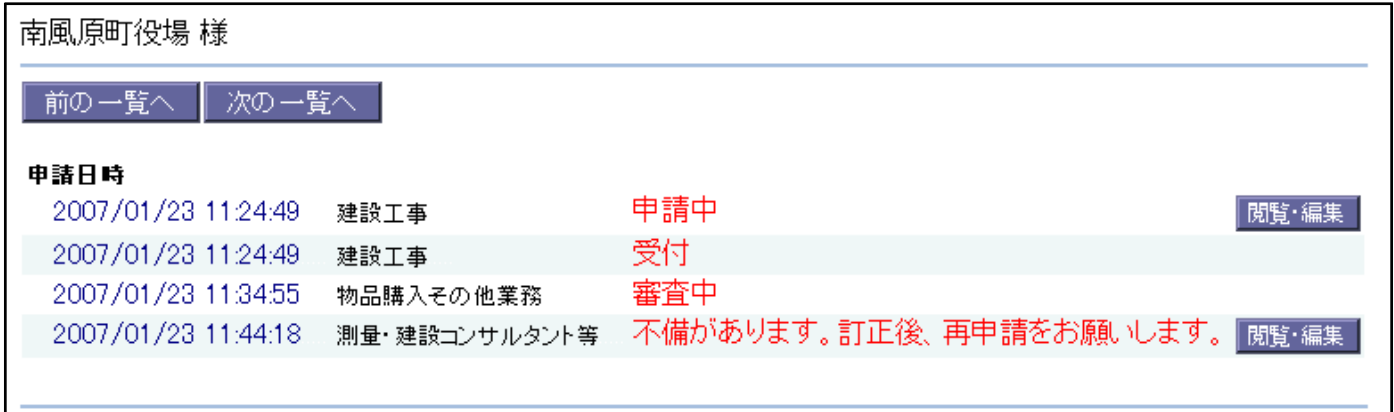

赤字の部分:申請書の受付状況です。

申請中 :申請済み。まだ審査はしていません。申請書の閲覧、編集可。

審査中 :審査中。申請書の閲覧、編集不可。

不備があります。訂正後、再申請をお願いします。 :不備があり、訂正、再申請が必要です。申請書の閲覧、 編集可。

書類待ち :不書類が添付されていない、または届いていません。申請書の閲覧、編集可。

受付 :受付完了です。申請書の閲覧、編集不可。

閲覧・編集ボタン:受付状況が「申請中」か「不備あり」の場合、申請書を閲覧、編集することが可能です。

#### 21ページ

作成者:管理者 ドミノ/南風原町 作成日時:2007/01/23 15:41 最終編集日時:2012/01/04 16:32

## web:不備の訂正、再申請

#### ①ログイン後に表示されるユーザー別一覧で、訂正したい申請書の「閲覧・編集」ボタンを クリックします。

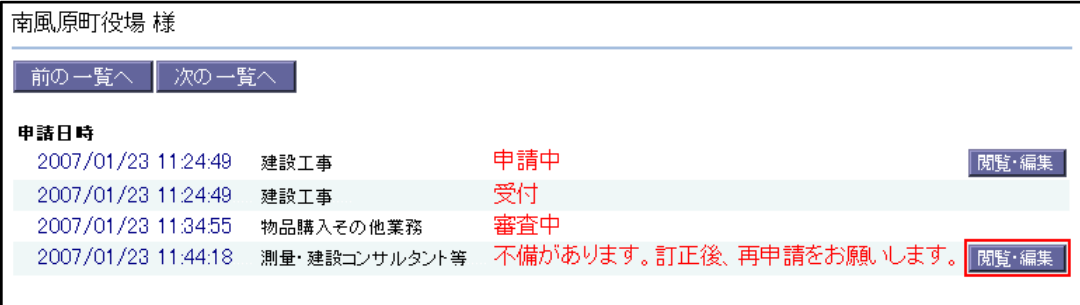

## ②不備がある場合、画面上部に不備内容が表示されます。

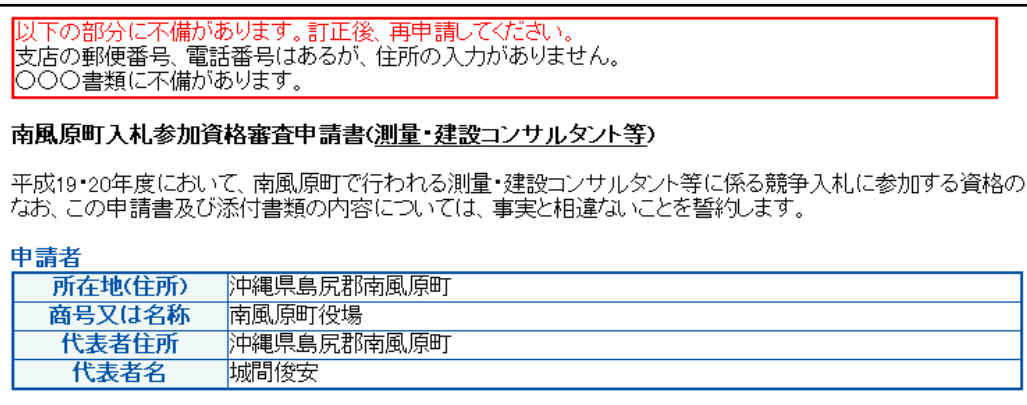

#### ③訂正、再申請の方法については、申請時の確認画面と同じ方法です。

22ページ −−<br>作成者:**管理者ドミノ/南風原町** 作成日時:2007/01/23 15:53 最終編集日時:2018/12/17 19:17